## **How to Apply Filters Cash Flow Report**

- 1. From Cash Management module > Reports > click **Cash Flow Report**.
- 2. It will open the **Search Cash Flow Reports** screen where existing reports are displayed. Click the **New button** to open the Cash Flow Reports-New screen.

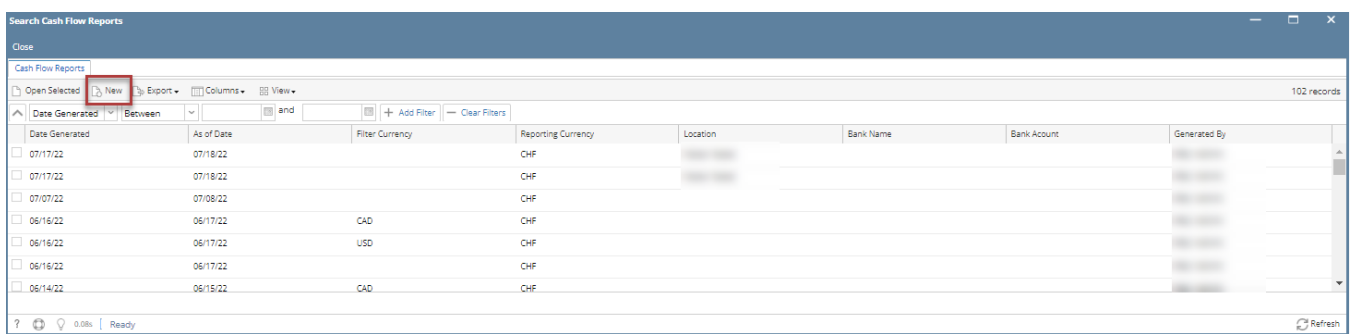

## 3. In the **Cash Flow Reports** screen. It shows the **As of date** as the current date and default the **Reporting Currency.**

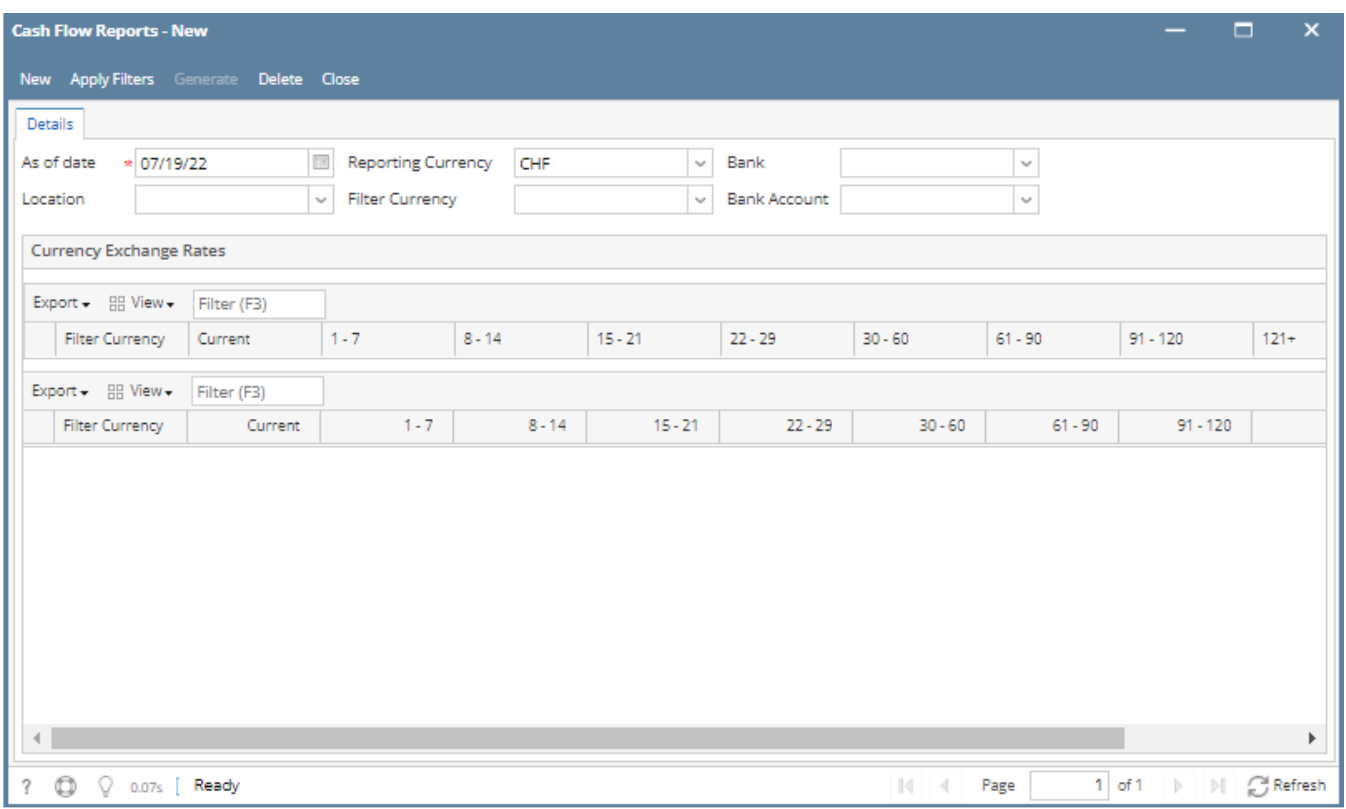

 4. Select a **Location** from dropdown and then Click **Apply Filters** button. This will generate rate for each currency from the currency exchange rate all 'To Currency' that is same with specified Reporting Currency. [How to Add a Currency Exchange Rate](http://help.irelyserver.com/display/DOC/How+to+Add+a+Currency+Exchange+Rate)

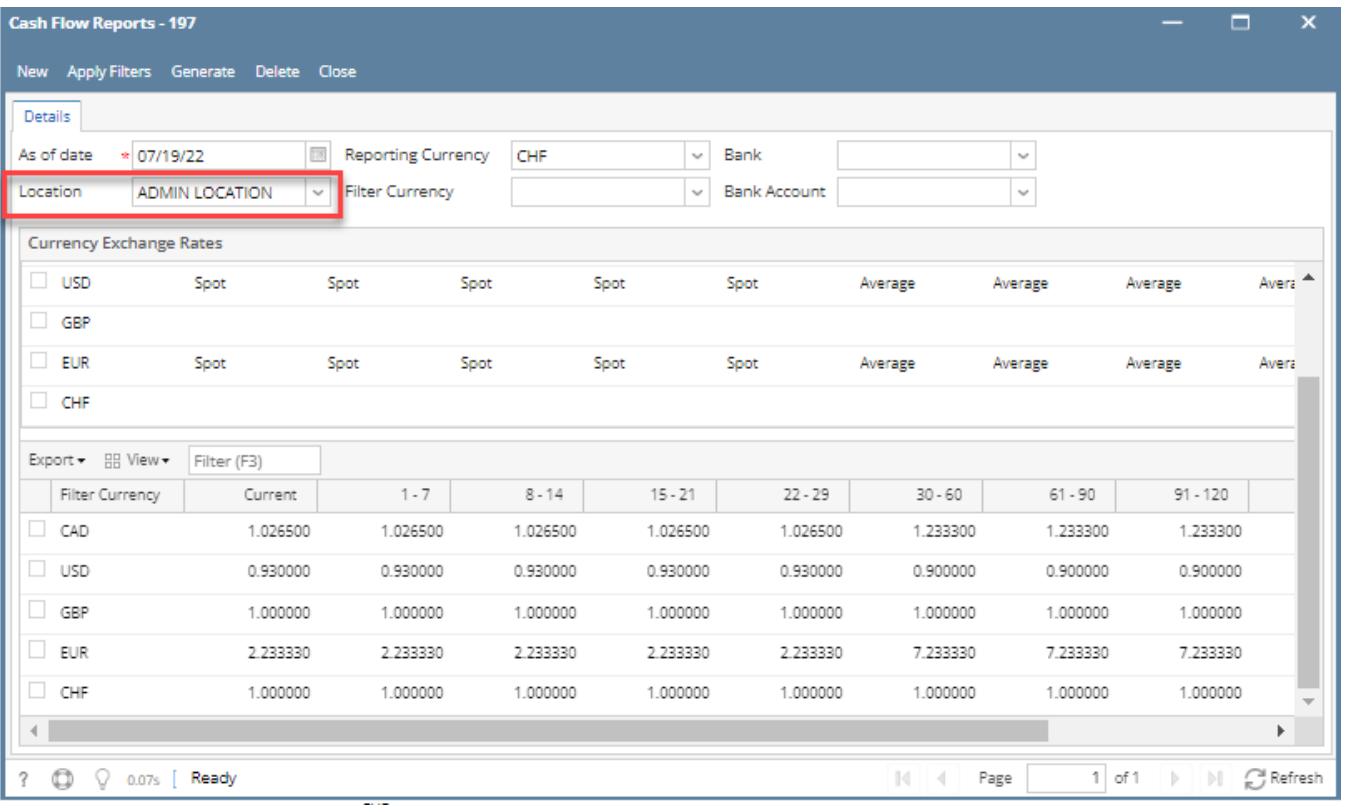

 5. Select a **Filter Currency** from dropdown and then Click **Apply Filters** button. This will generate rate for each currency from the currency exchange rate - all 'To Currency' that is same with specified Reporting Currency. [How to Add a Currency Exchange Rate](http://help.irelyserver.com/display/DOC/How+to+Add+a+Currency+Exchange+Rate)

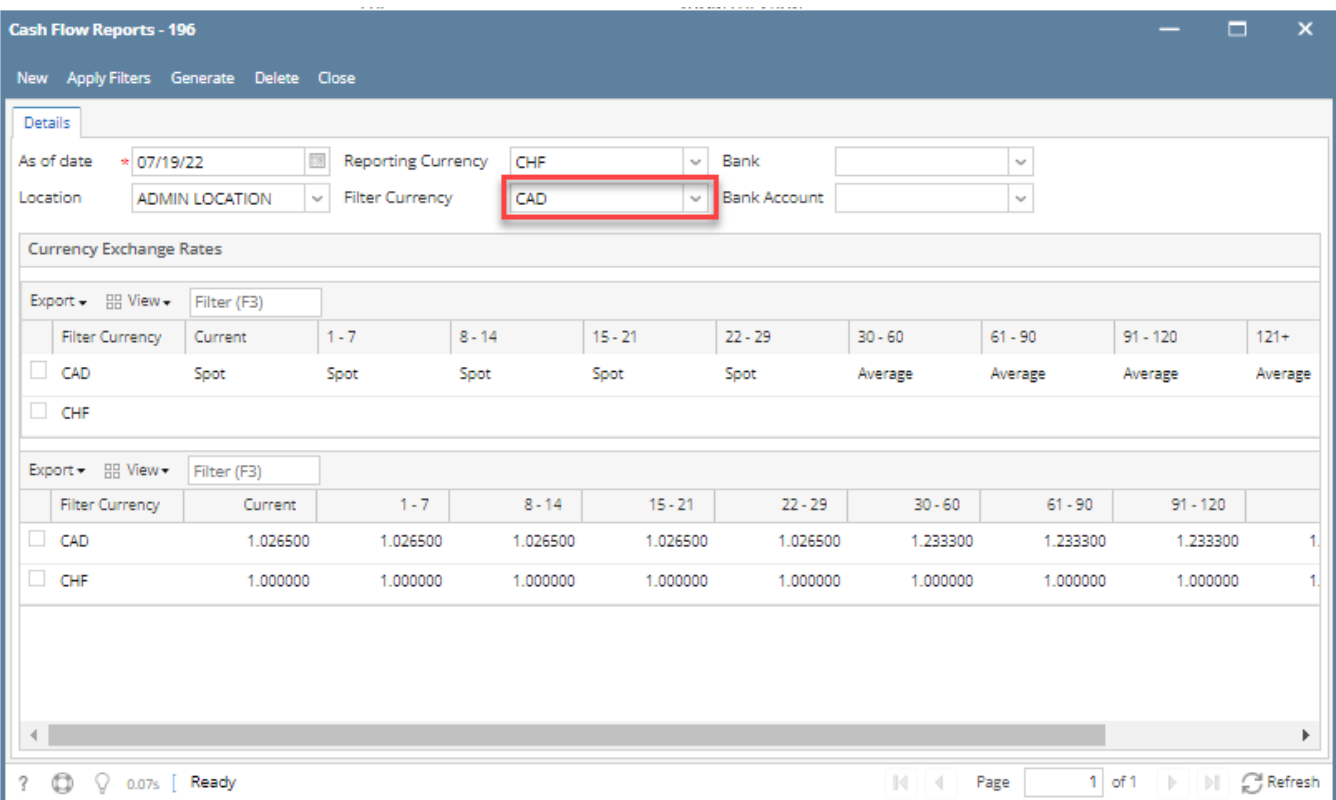

 6. Select a **Bank** and **Bank Account f**rom dropdown and then Click **Apply Filters** button. This will generate rate for each currency from the currency exchange rate - all 'To Currency' that is same with specified Reporting Currency. [How to Add a Currency Exchange Rate](http://help.irelyserver.com/display/DOC/How+to+Add+a+Currency+Exchange+Rate)

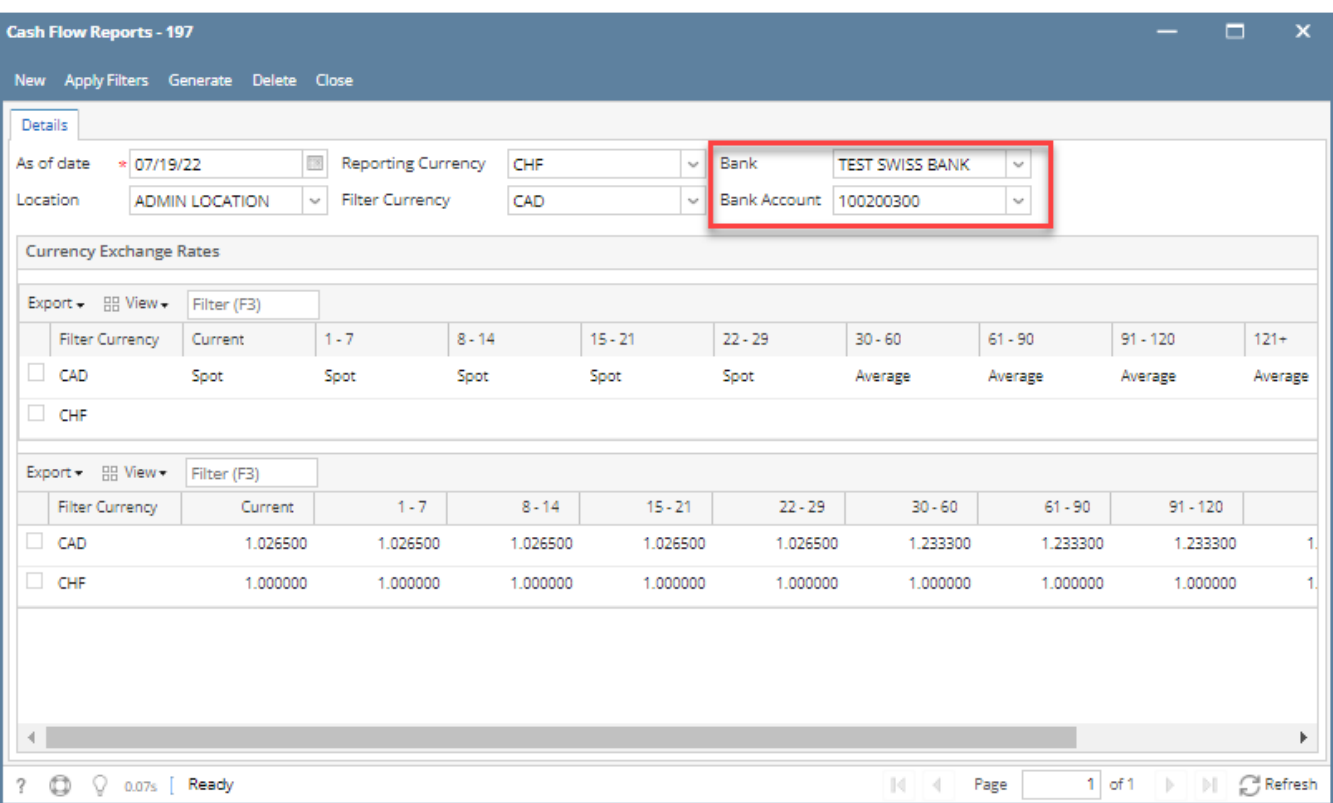

7. Close all active screens